# eGTouch Utility Guide for Linux

## <span id="page-0-0"></span>**TABLE OF CONTENTS**

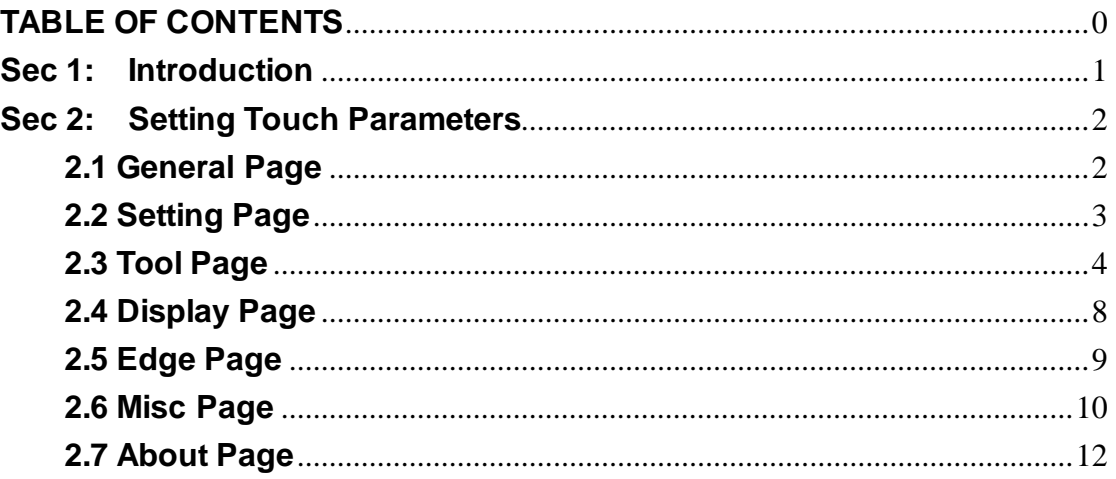

## <span id="page-1-0"></span>**Sec 1: Introduction**

TouchKit driver provides a configuration utility for all kinds of controller. The following is features:

- **1. Know Hardware information.**
- **2. Easily to set rightclick, beep sound, constant touch filter and several other functions.**
- **3. Tools for drawing test.**
- **4. Provide 4/9/25 points Calibration.**
- **5. Support multi devices.**

This document would help to use eGTouchU in detail.

## <span id="page-2-0"></span>**Sec 2: Setting Touch Parameters**

The eGTouchU offers an utility to set touch parameters. This utility can be executed only when eGTouchD is running.

There are several pages in the tool, and introduce as following.

## <span id="page-2-1"></span>**2.1 General Page**

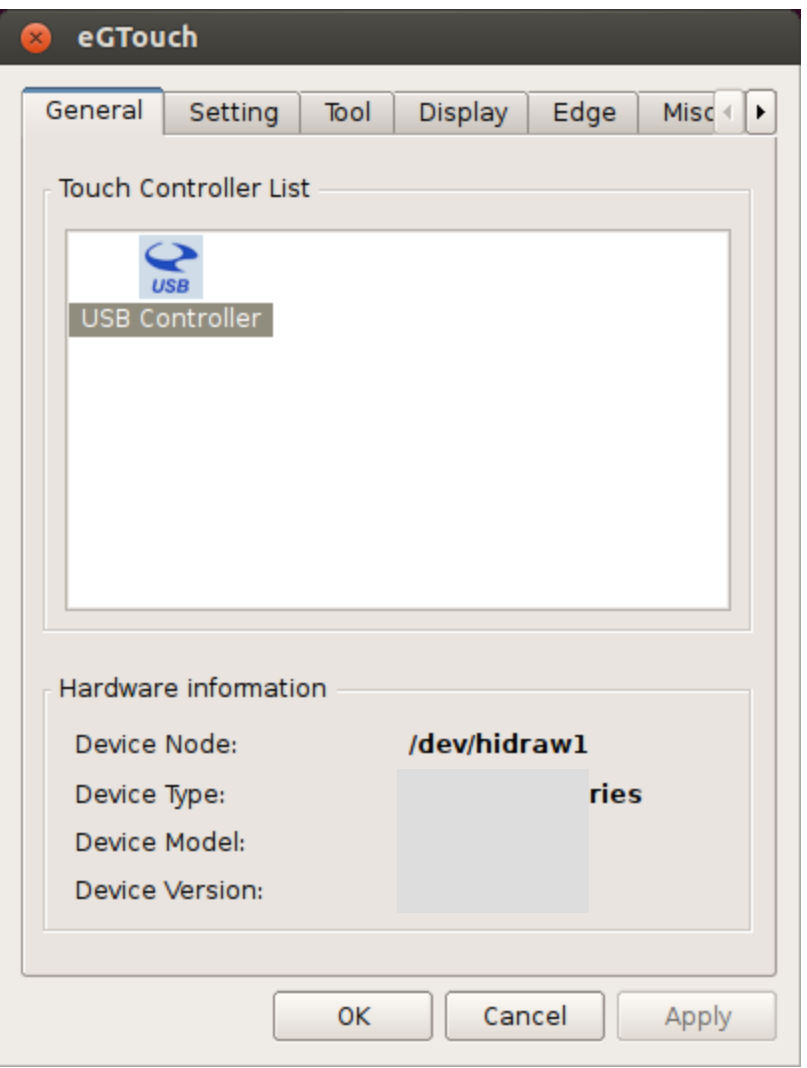

Here shows the information of touch controller, and all the touch controller will be listed in the Touch Controller List.

Users can choose the icon in the list to change the devices if there are multi devices.

## <span id="page-3-0"></span>**2.2 Setting Page**

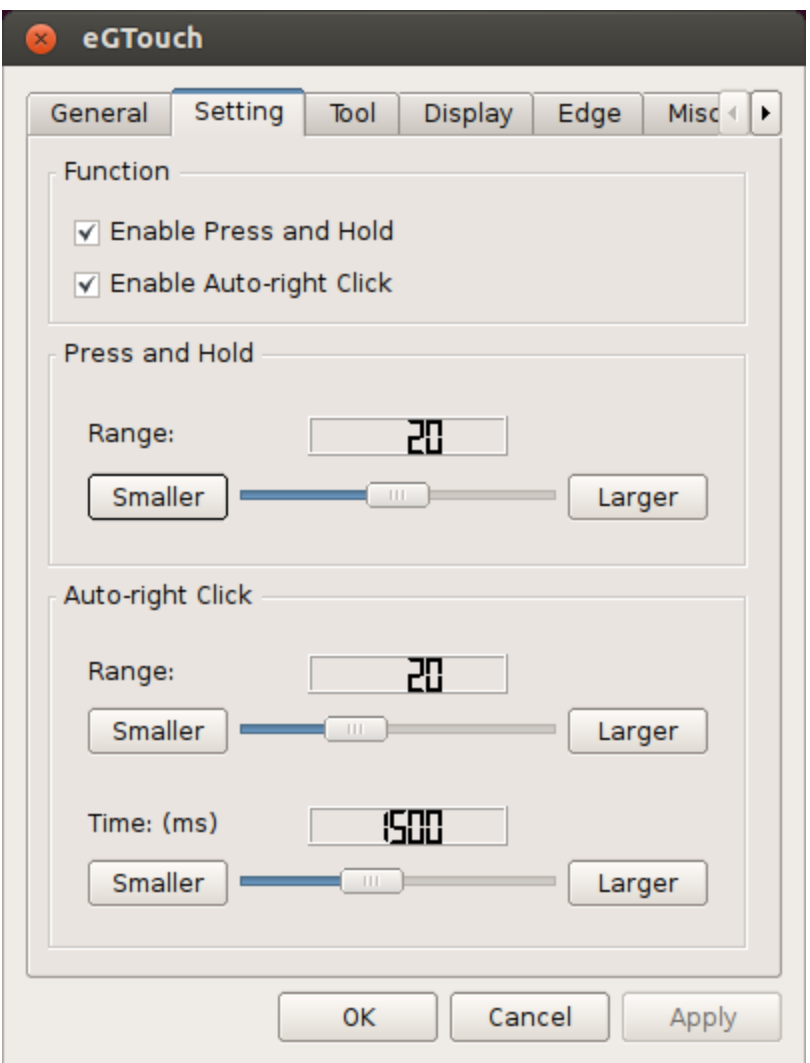

#### **Press and Hold:**

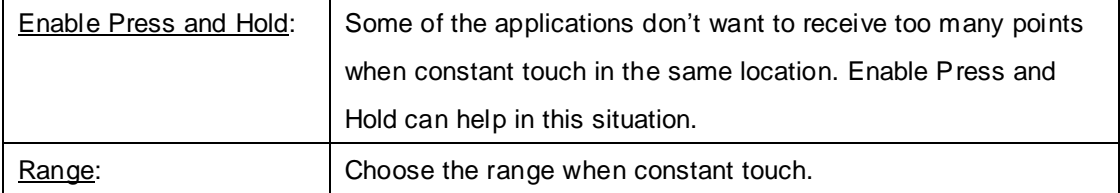

## **Auto-right Click:**

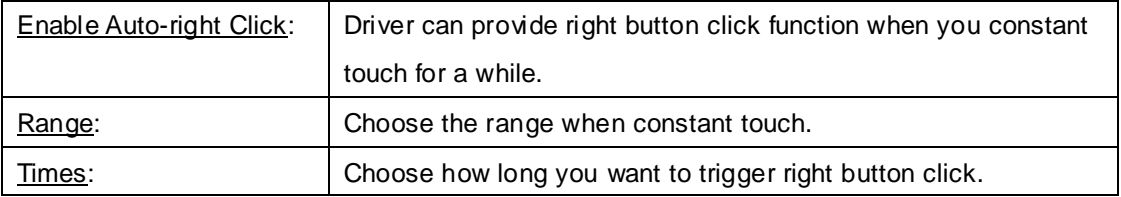

## <span id="page-4-0"></span>**2.3 Tool Page**

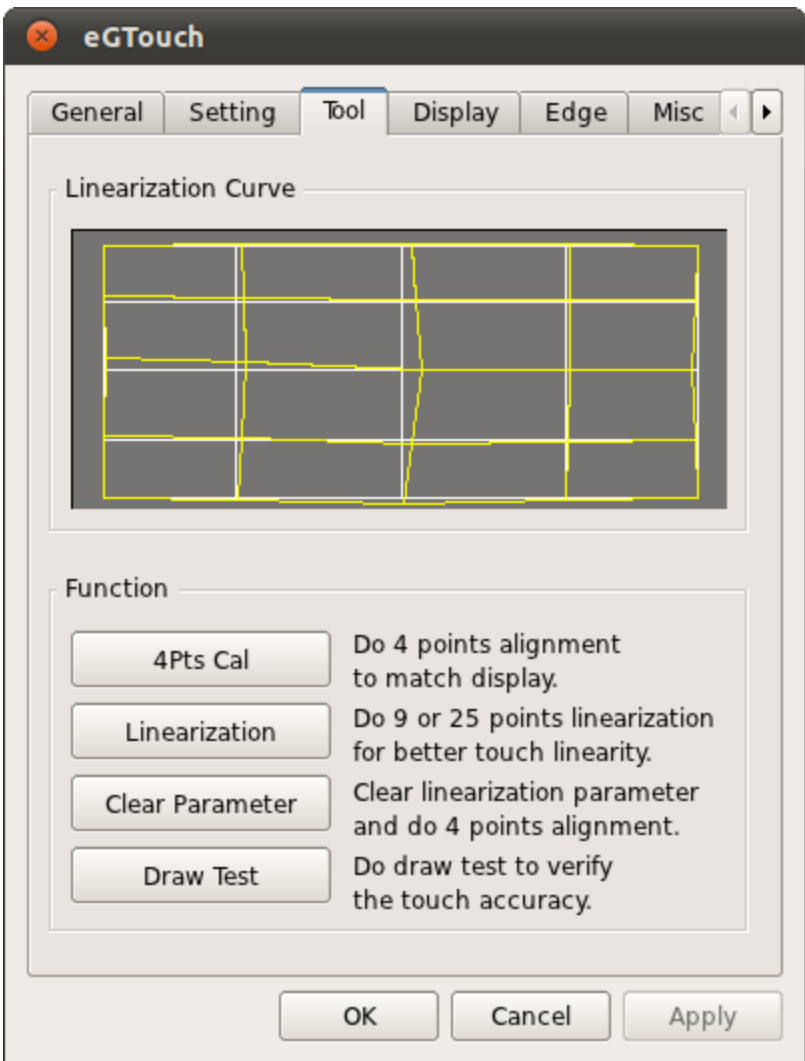

#### **Linearization Curve:**

The linearization curve will be shown after doing linearization.

### **4Pts Cal: (For Resistant or SCAP Panel)**

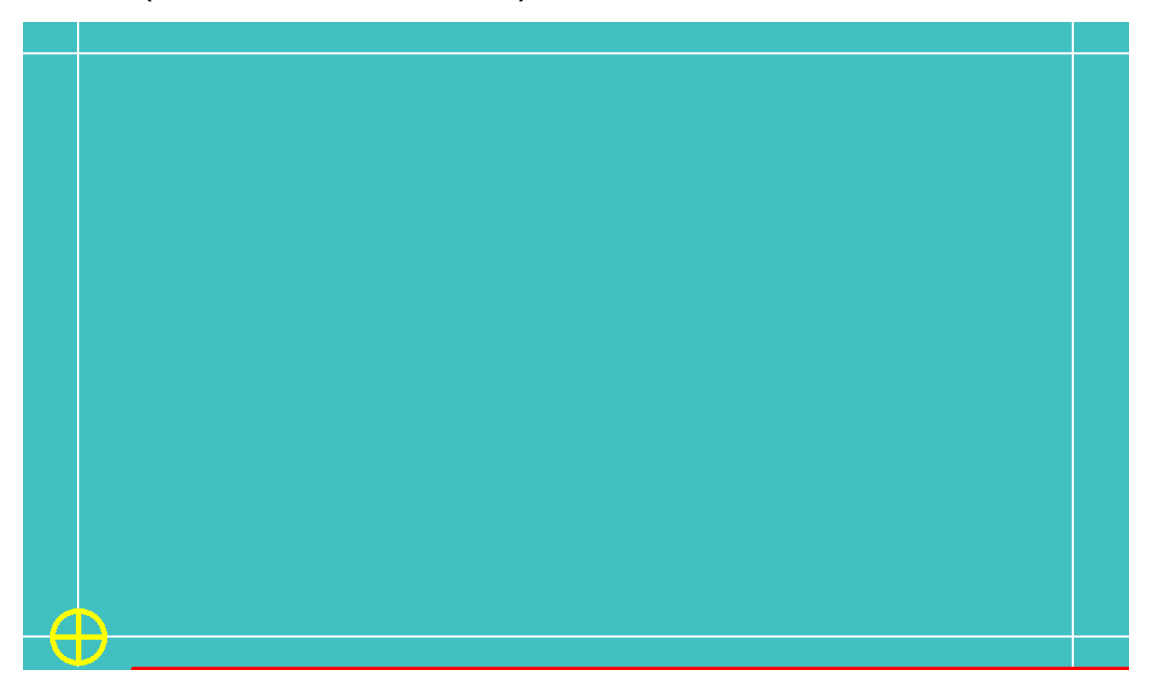

Do 4 point Calibration can make direction of touchscreen correctly. Just touch the icon until it disappeared. After calibration, a window will pop up and show the result. Users can abort the calibration by pressing ESC.

#### **Clear Parameter: (For Resistant or SCAP Panel)**

Clear linearization parameters and redo the 4 points calibration. All the parameters for calibration will be cleared.

#### **Linearization: (For Resistant or SCAP Panel)**

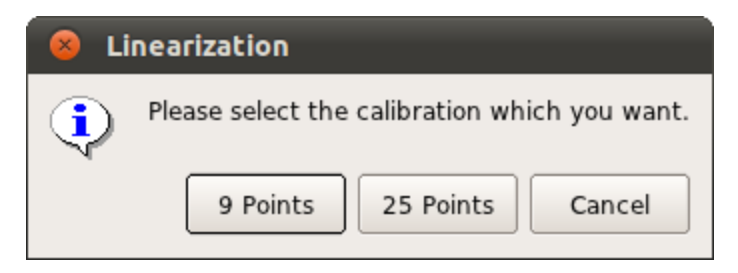

9 and 25 points calibration is avaliable to select.

To make the performance of touch panel more linear, 9 and 25 points calibration is aquirable. After doing calibration, all parameters will be overwritten.

### **9 Points calibration:**

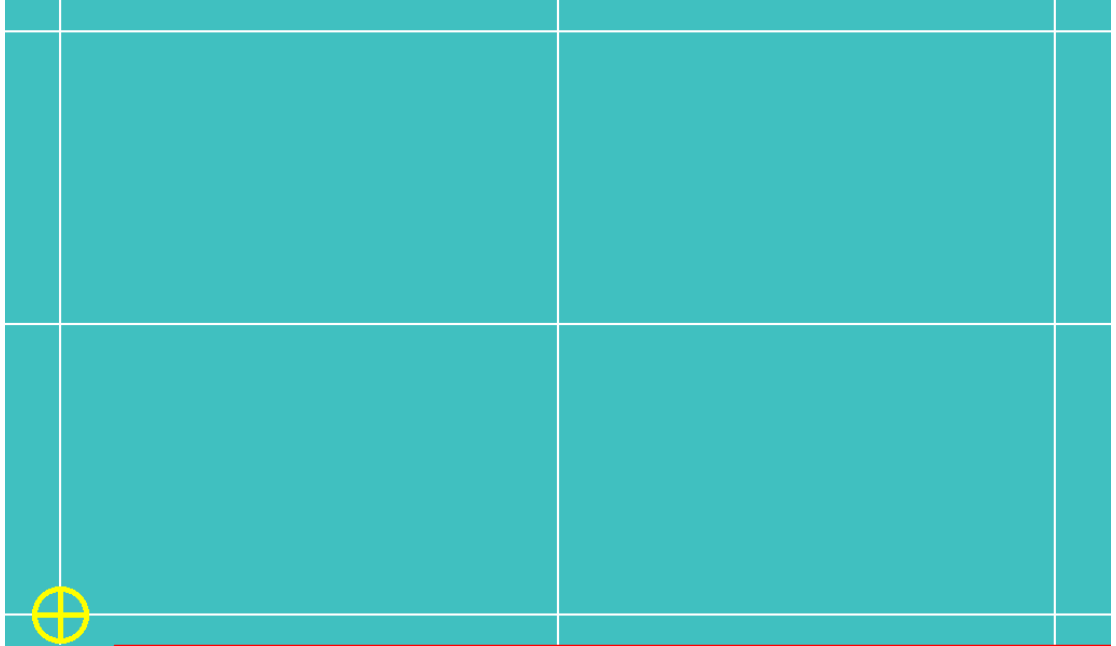

Touch the icon until it disappeared.

After calibration, a window will pop up and show the result.

Users can abort the calibration by pressing ESC.

### **25 Points Calibration:**

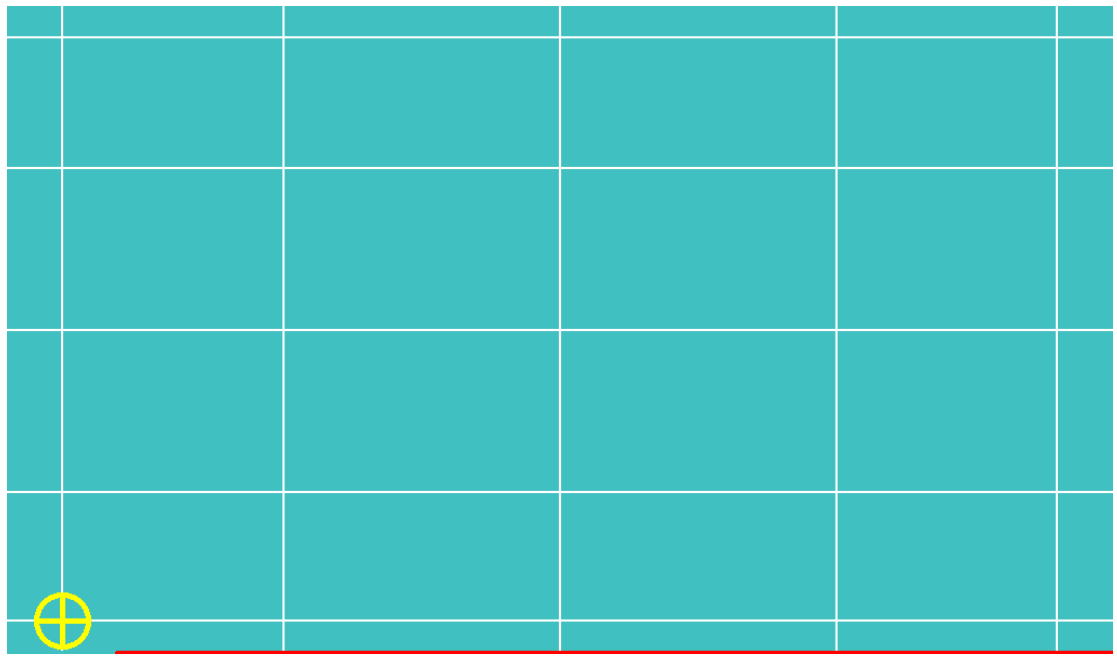

Touch the icon until it disappeared.

After calibration, a window will pop up and show the result.

Users can abort the calibration by pressing ESC.

### **Draw Test:**

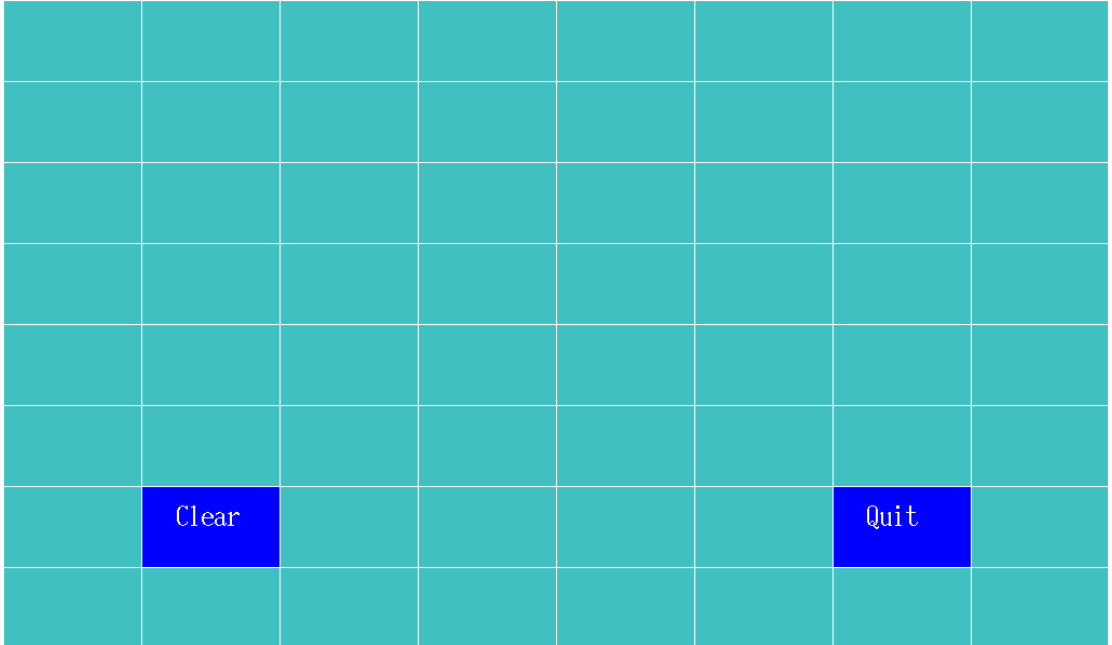

Check the touch performance in this section. Users can draw lines on the screen and make

sure the touch accuracy, linearization, response time, etc.

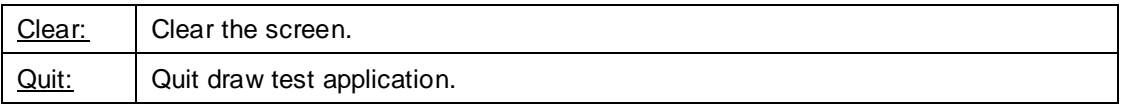

## <span id="page-8-0"></span>**2.4 Display Page**

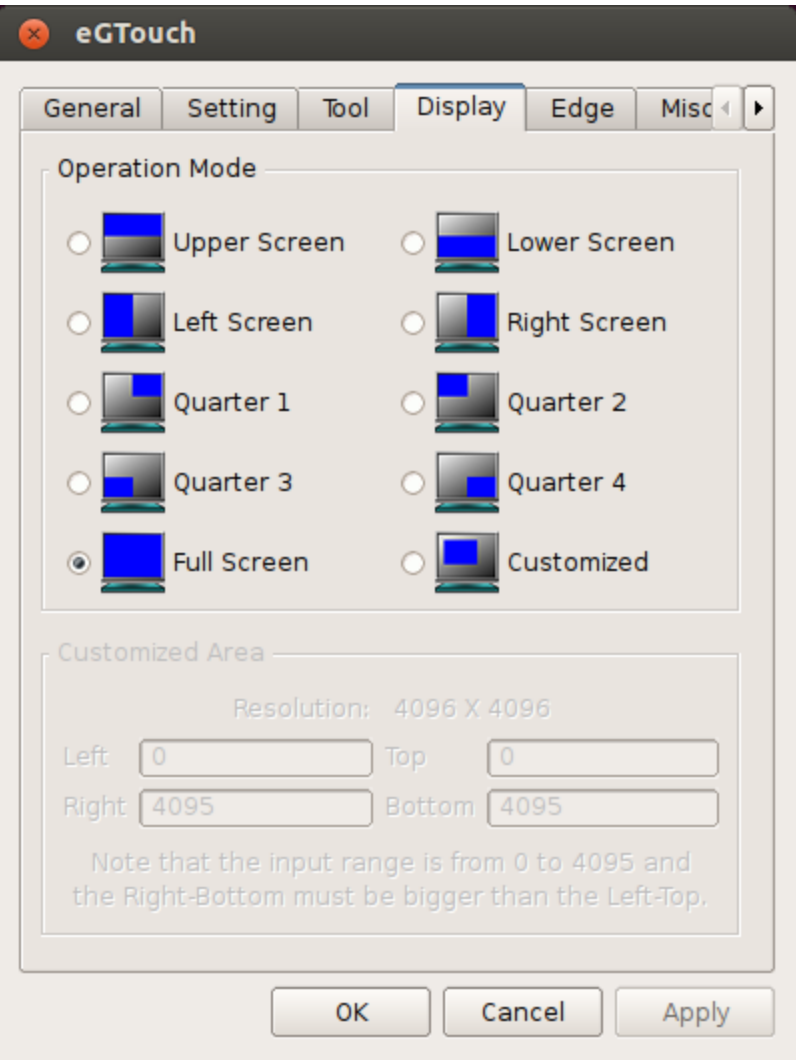

#### **Operation Mode:**

eGTouch provides 10 kinds of spilt mode. The user can choose any options to define where the touchscreen will be mapped on the screen.

#### **Customized Area:**

If Customized mode is chosen, users can enter the resolution they want from 0 to 4095. Notice that the resolution must be from 0 to 4095, and the right-bottom must be bigger than left-top.

## <span id="page-9-0"></span>**2.5 Edge Page**

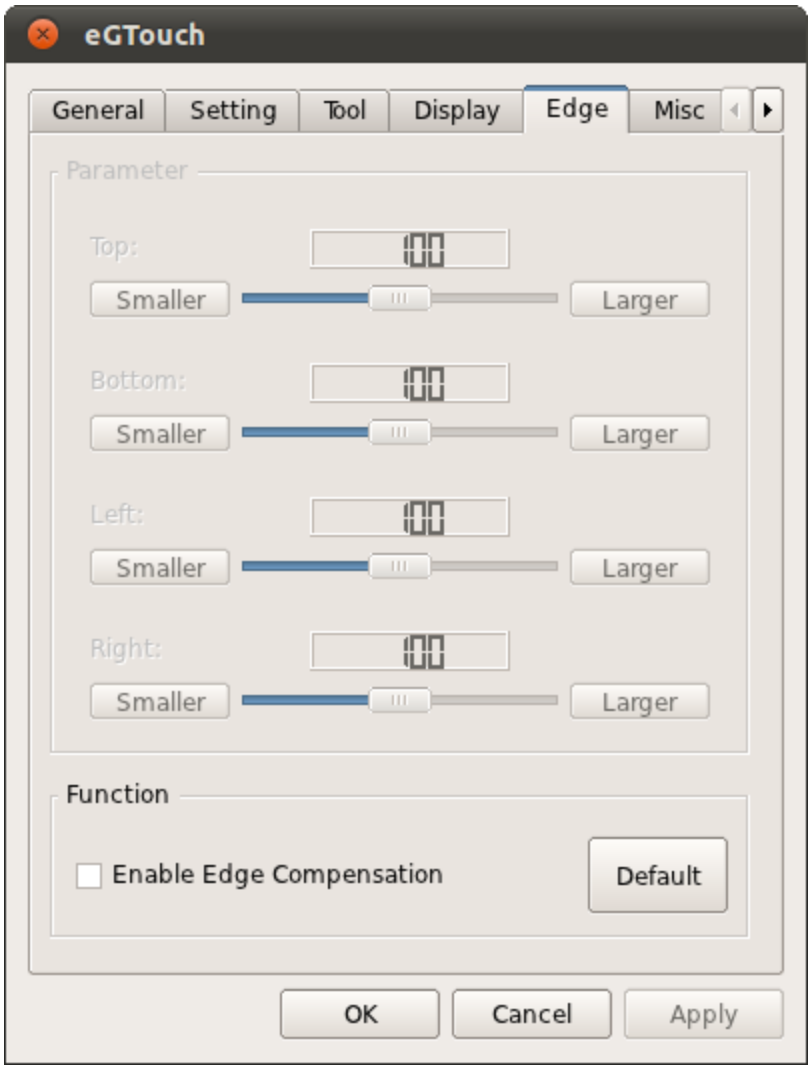

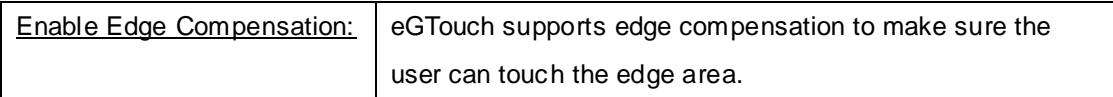

## <span id="page-10-0"></span>**2.6 Misc Page**

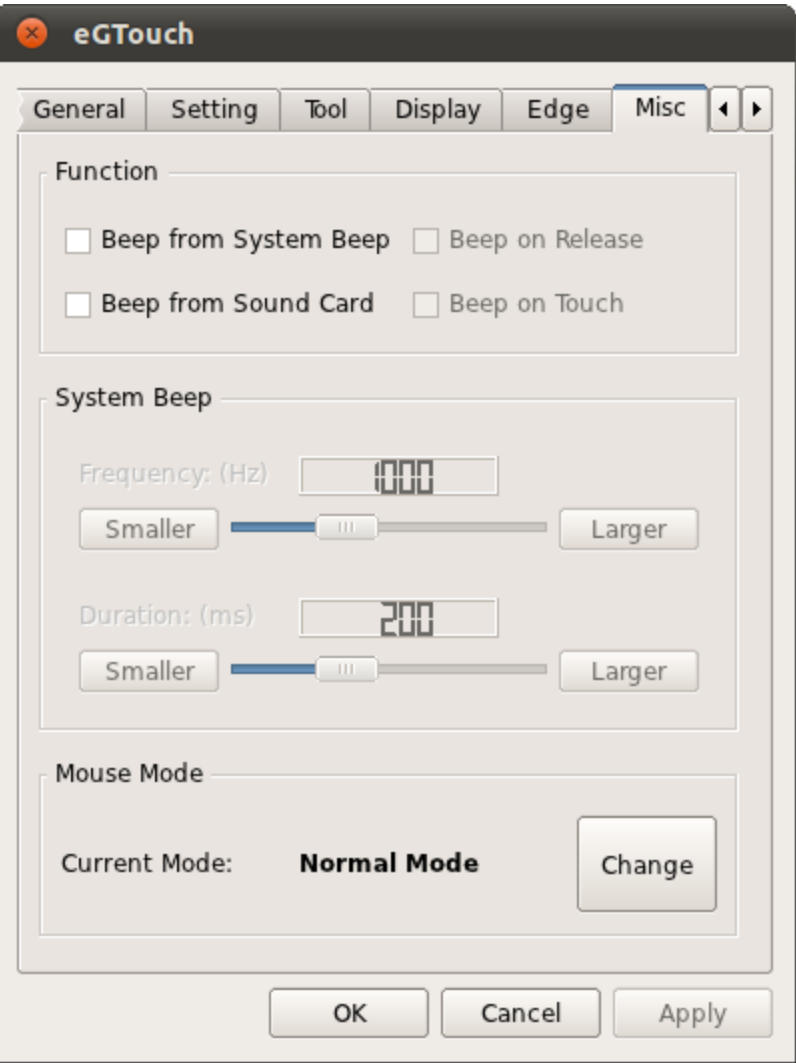

#### **Beep:**

eGTouch supports Beep sound when touching.

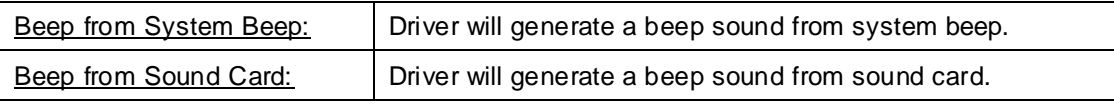

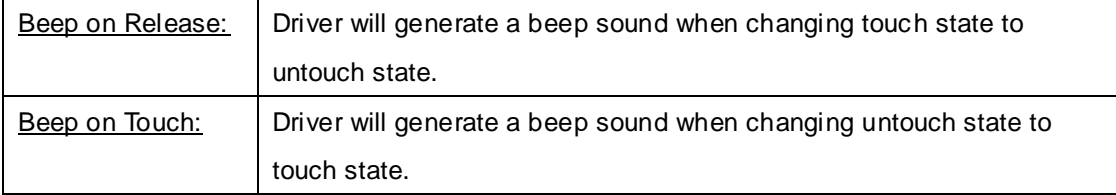

Driver will generate beep sound after Beep from System Beep or Beep from Sound Card is enable, and also Beep on Release or Beep on Touch checkbox is checked.

#### **System Beep:**

After enabling system beep, users can control the beep sound.

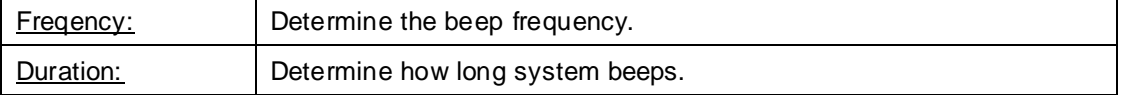

#### **Mouse Mode:**

eGTouch supports 3 kinds of modes.

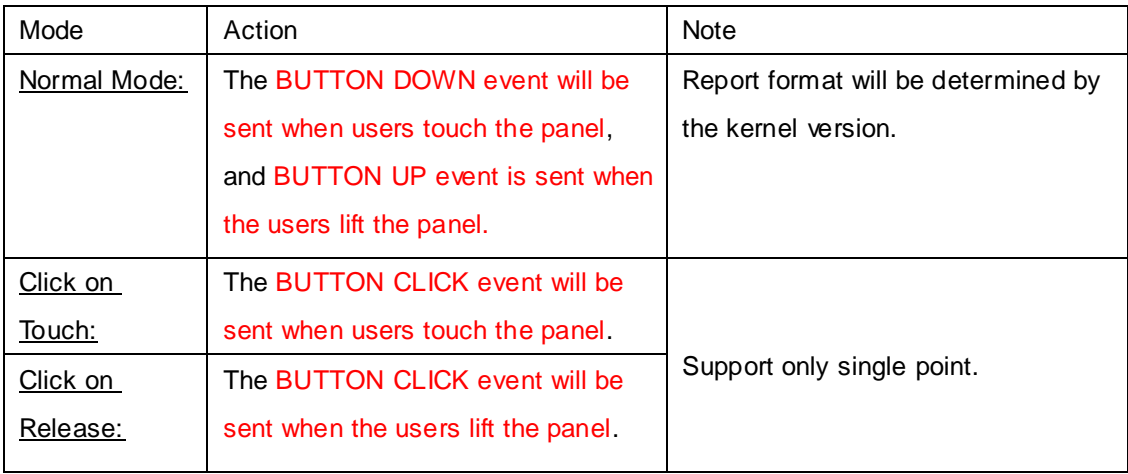

## <span id="page-12-0"></span>**2.7 About Page**

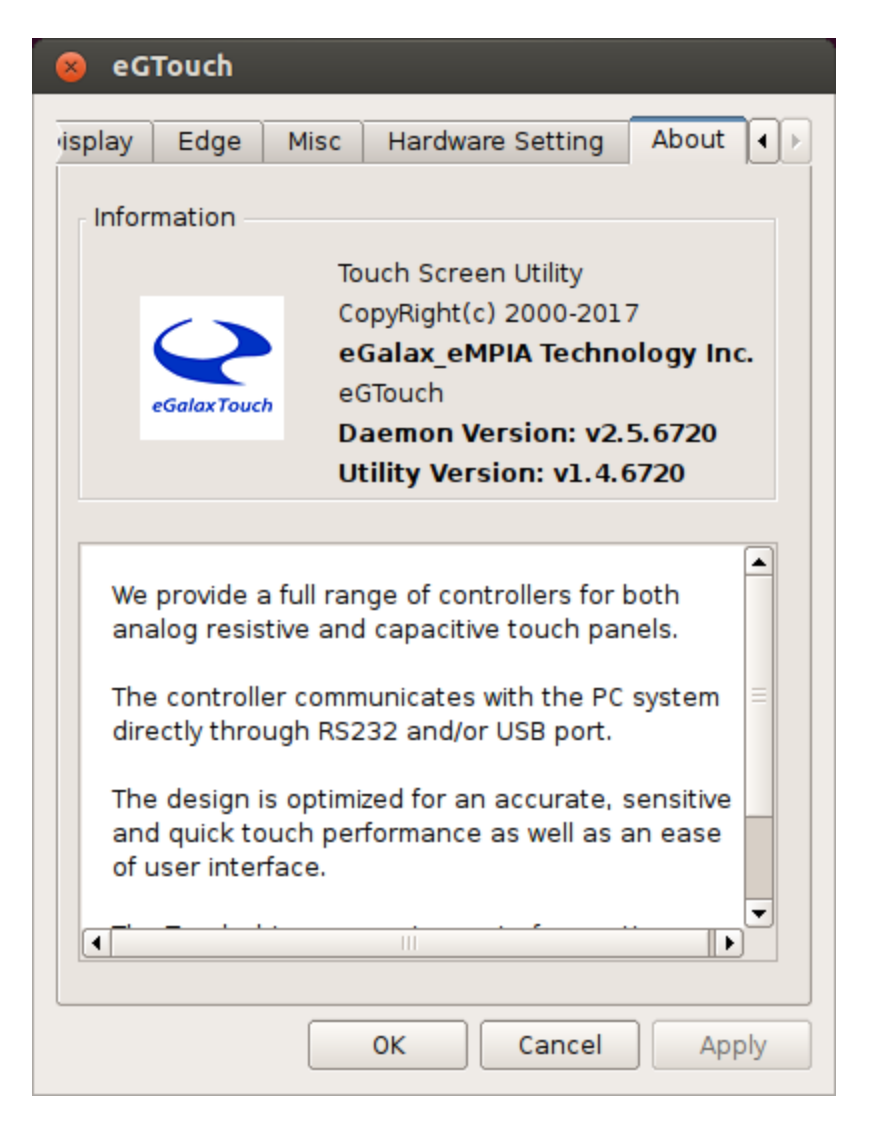

Infomation about eGTouch.